# **G** System Tools

2016 - Winter Edition

## User Guide - Table of Contents

```
Overview
   Use Case(s)
Accessing the Tool
Tab Overview
   Locked Tickets
   Open Tickets
   Closed Tickets
       Re-Open a Ticket
       Delete a Closed Ticket
       Re-Print Closed Ticket
   <u>Items</u>
       Options
   Reports
       Time Keeping
       Sales
       Ticket Audit
       Daily Sales
       Hours Worked
       Gift Card Trans
   Utilities
       Terminal Override Date
```

**Best Practices** 

**Common Questions and Concerns** 

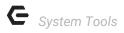

# Overview

System Tools contain useful reports, helpful views, and other functions relevant to ticket management and administration of the POS system. The proper security rights are needed to access this toolset. In this manual, we will discuss the various features within System Tools.

# Use Case(s)

- Club needs to reopen a closed ticket.
- The POS needs to be backdated to complete a transaction from a previous date.
- An open ticket needs to be transferred from one server to another.

# Accessing the Tool

To access System Tools,

1) Select **System Tools** on the bottom left corner of the main POS screen.

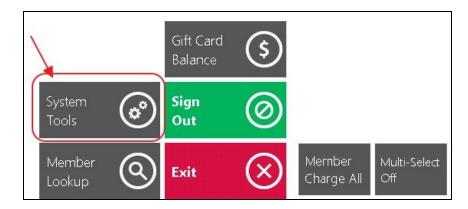

2) System Tools opens on the **Locked Tickets** tab.

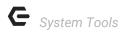

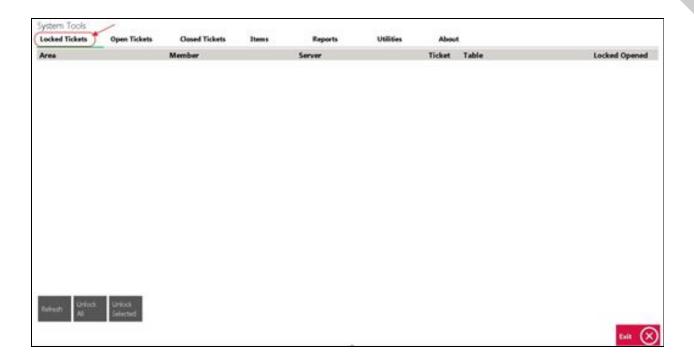

# **Tab Overview**

In this section we will review the various tabs within System Tools.

## **Locked Tickets**

The **Locked Tickets** tab allows the user to unlock any tickets that are "**Locked**" in the POS. A ticket is locked when another user is in the ticket, but could also become locked when there is a disruption of service or other connectivity error. If a ticket is locked, the below message will display:

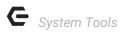

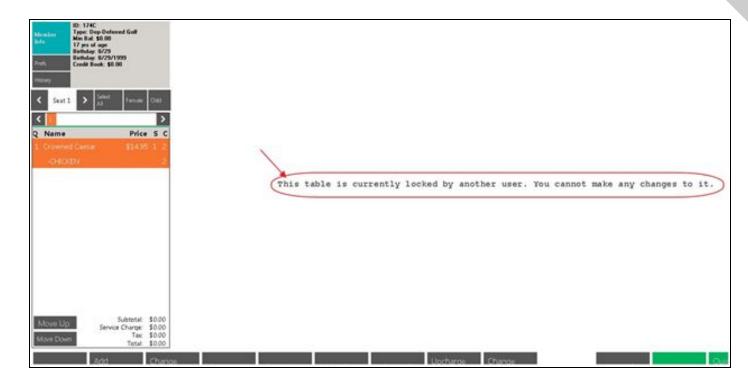

To **unlock a ticket**: Navigate to the **Locked Tickets** tab within System Tools and highlight the locked ticket. The user can then select **Unlock Selected**, to unlock just the highlighted ticket, or **Unlock All** to unlock all locked tickets. This function is particularly useful when the person who has the locked ticket has already left, or is unavailable.

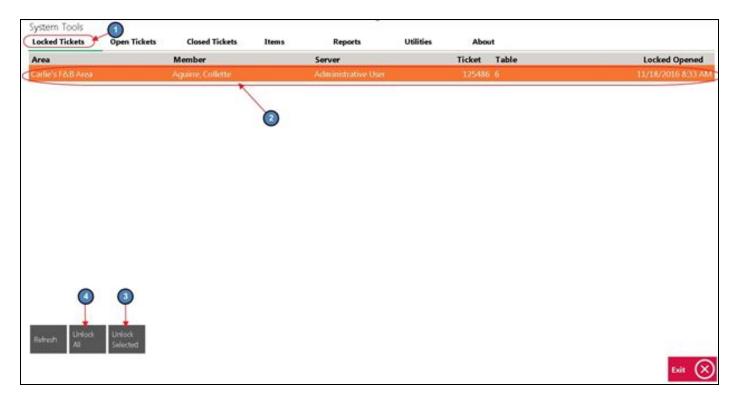

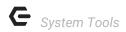

## **Open Tickets**

The **Open Tickets** tab allows the user to transfer tickets between servers. This function is useful when a Member decides to change tables, or when servers have a shift change.

#### To transfer a ticket.

1) Navigate to the Open Tickets tab within System Tools and by default the system will display all open tickets under the server who is currently logged in. To view open tickets under another server, simply select the Server drop-down and choose the applicable server; select ALL to view all open tickets.

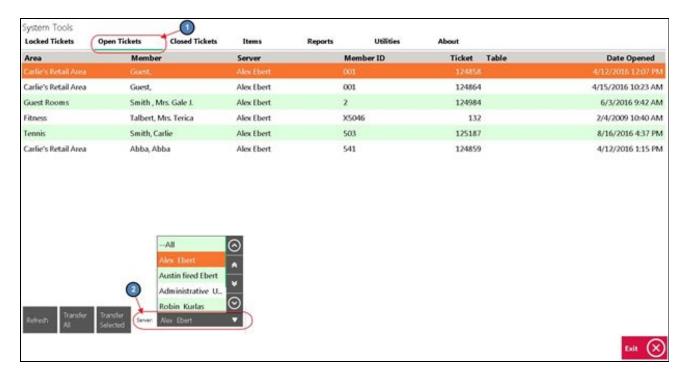

2) Highlight the ticket to be transferred and select **Transfer Selected**. If all open tickets need to be transferred, select **Transfer All**.

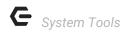

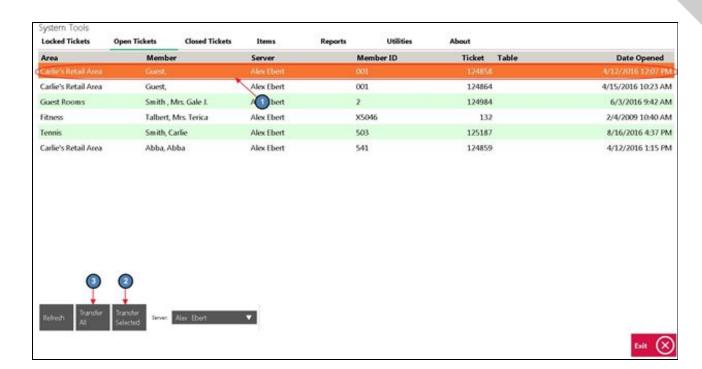

3) Select the server to transfer the ticket to. Clocked-In Users will display by default. If the ticket needs to be transferred to someone who is not clocked-in, select Other and choose the appropriate server.

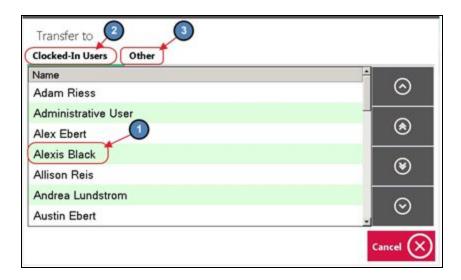

**Note:** The column headings displayed on the Open Tickets tab can be altered if necessary. For more information, please see the **POS Grids** section of our **F&B Areas** or **Retail Areas** manuals.

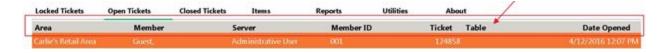

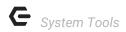

## Closed Tickets

The Closed Tickets tab allows the user to **Re-Open**, **Delete**, and **Re-Print** previously closed tickets. Please be aware that users must have the proper security rights to Re-Open or Delete Tickets on this tab.

Important: Only tickets that have NOT been posted will show in the Closed Tickets tab.

#### Re-Open a Ticket

Please do **NOT** attempt to Re-Open a Credit Card ticket without first reviewing our Credit Card manuals. Depending on your processor, please review our **ETS** or **Openedge Credit Card Transactions** manuals for more information on Re-Opening Credit Card tickets.

**To Re-Open a closed ticket**: On the Closed Tickets tab, highlight the ticket that needs Re-Opened and select **Re-Open**. The user will be warned that **all Payments made on this ticket will be erased.** Click **Yes**.

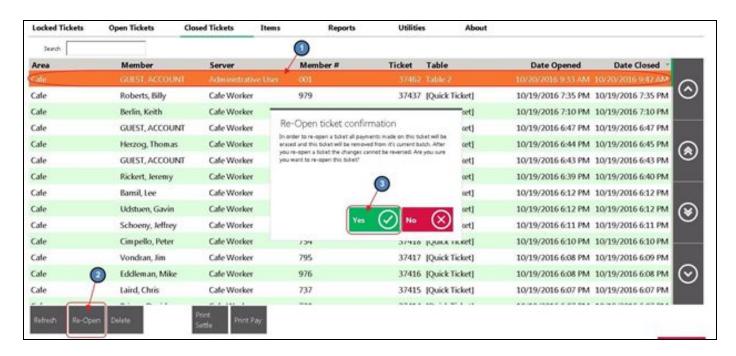

#### **Delete a Closed Ticket**

Please do **NOT** attempt to Delete a Credit Card ticket without first reviewing our Credit Card manuals. Depending on your processor, please review our **ETS** or **Openedge Credit Card Transactions** manual for more information on Deleting Credit Card tickets.

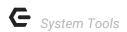

**To Delete a closed ticket**: On the Closed Tickets tab, highlight the ticket that needs deleted and select **Delete**. The user will be prompted, **Are you sure you want to delete ticket #XXXXX?** Click **Yes**.

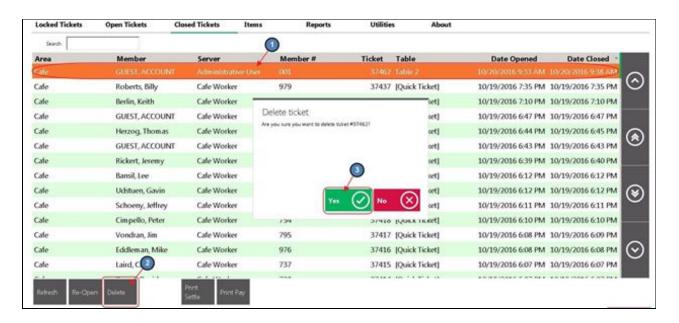

#### **Re-Print Closed Ticket**

The Settle and Pay Tickets can be Re-Printed for previously closed tickets.

## To Re-Print a Closed Ticket,

On the Closed Tickets tab, highlight the ticket that needs reprinted and select
 Print Settle to Re-Print the Settle Ticket, or Print Pay to Re-Print the Pay Ticket.

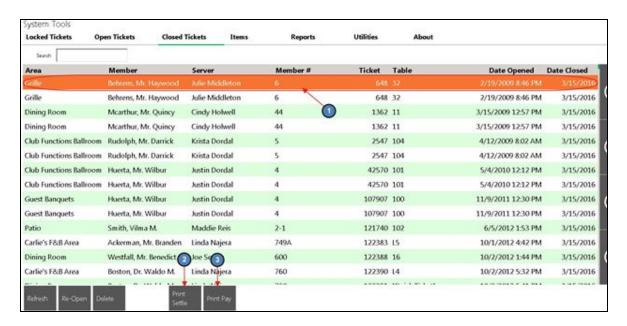

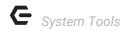

2) A Print Preview will display. The user has 3 options:

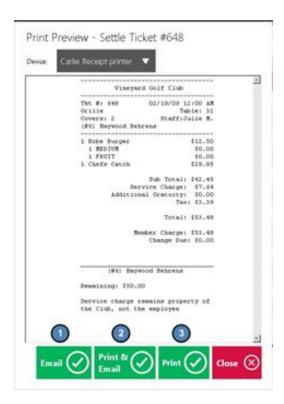

- a) Email Emails a copy of the ticket to the member. Member must have valid email address on file to function properly.
- Print & Email Prints the ticket and emails the member a copy of the ticket.
- c) Print Prints the ticket.

#### Notes:

- If a Print Preview does not display, the Area is not configured to show Print Previews. Please see our F&B or Retail POS manual for more information enabling the Print Preview.
- The column headings displayed on the Closed Tickets tab can be altered
  if necessary. For more information, please see the POS Grids section of
  our F&B Areas or Retail Areas manuals.

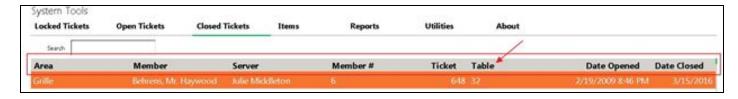

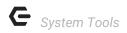

## Items

The Items tab is designed as a quick edit feature mostly pertaining to Price, Daily Special and Count Down features. Please note that users will need the proper security rights to use this tool. Below we discuss the available options.

**Important**: Please be aware that all changed made on this tab will also change the Item setup in CMA.

#### **Options**

Countdown - Users can change the count of an Item using the Countdown feature.

- 1) Select the Countdown field.
- Enter the correct quantity. If the predefined quantities do not suffice, select More and enter the correct quantity.
- 3) Select Save.

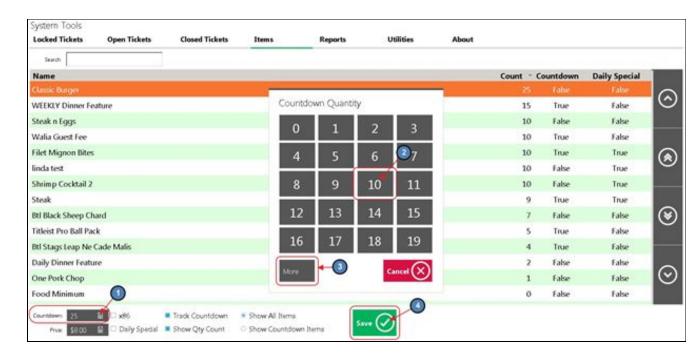

**Price** - Users have the ability to change the Price of Items on this tab.

- 1) Select the **Price** field.
- 2) Enter the correct Price and select **OK**.
- 3) Select Save.

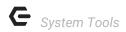

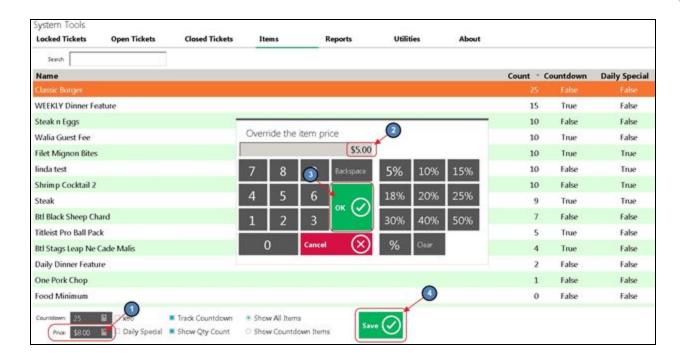

**X86** - If selected, the Item will be marked as Inactive so it cannot be sold at the POS. x86 will show on the screen group button for the Item in POS. If the Item is selected, the below message will display.

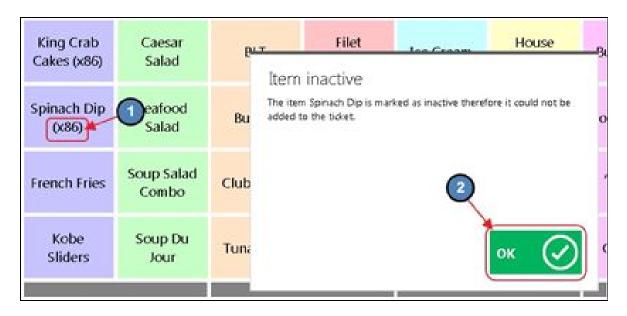

Daily Special - If selected, the Item will be marked as a Daily Special.

**Track Countdown -** If selected, the system will track quantity based on the countdown entered.

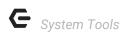

**Show QTY Count -** If selected, the quantity of the Item will show on the Item's screen group button.

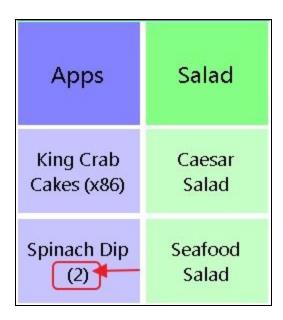

**Show All Items/ Show Countdown Items** - Select **Show All Items** for all Items in the system to be listed on the Items tab, or select **Show Countdown Items** for only Items marked as Track Countdown to show.

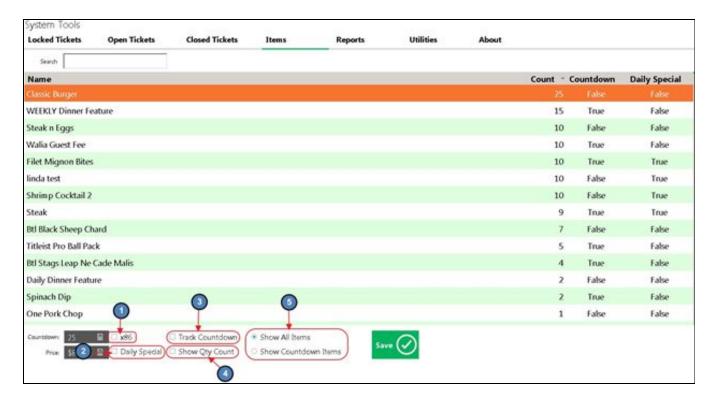

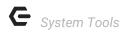

# Reports

The Reports tab allows the user to run specific reports directly within the POS. Please see below for an explanation of each option.

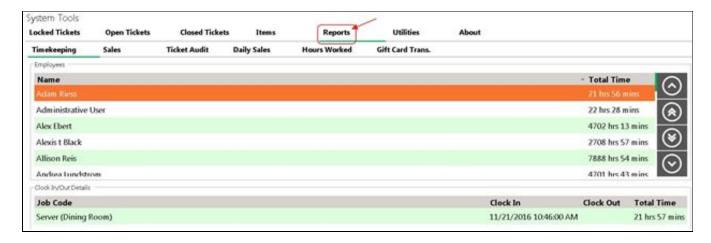

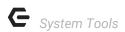

## **Time Keeping**

The Timekeeping option provides the user with a view only report of employees who have worked within a specific time frame. This report will also show total time worked within the specified time frame.

**Note:** Please note that only employees with clock-in or clock-out activity within the time frame specified will show.

- 1) Select the time frame in the bottom right hand corner of the screen. The top date field is the **Start Date** and the bottom is the **End Date**.
- 2) The top portion labeled, Employees, will display all employees who have clock-in or clock-out activity during the specified time frame, along with their Total Time worked. The bottom portion labeled, Clock-In/Out Details, will display all instances of clock-in/out activity during the specified time frame.

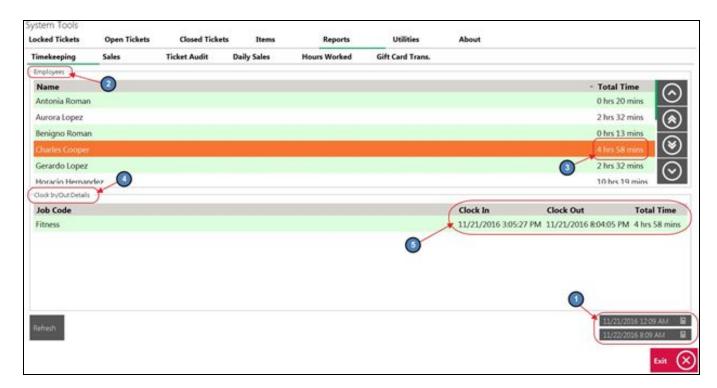

## Sales

The **Sales** option provides the user with 3 shift reports. Reports include:

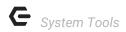

**Consolidated End of Shift** - Consolidates all employees into a single End of Shift report within a certain time frame. This report can be grouped by:

- 1) Device
- 2) Area
- 3) Area Group
- 4) Area Category
- 5) Terminal

Each time **Run Report** is selected a Print Preview will display. Select **Print** to print the report.

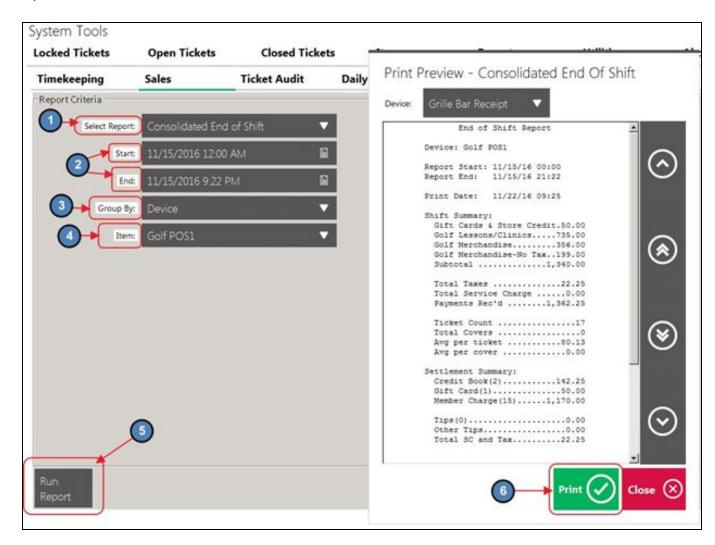

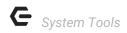

**Shift Summary by Area -** Provides the user with a shift summary report by **Area**. This report is strictly sales specific, providing the user with sales figures by ticket number and member.

Each time **Run Report** is selected a Print Preview will display. Select **Print** to print the report.

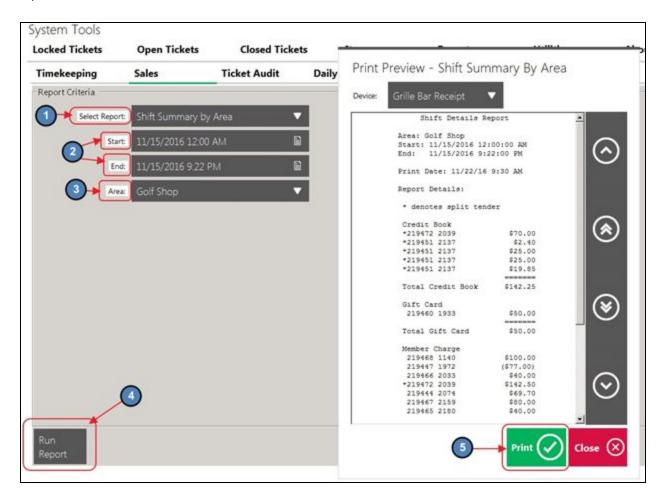

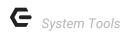

**Shift Summary by Server -** Provides the user with a shift summary report by **Server.** This report is strictly sales specific, providing the user with sales figures by ticket number, member, and Tender type.

Each time **Run Report** is selected a Print Preview will display. Select **Print** to print the report.

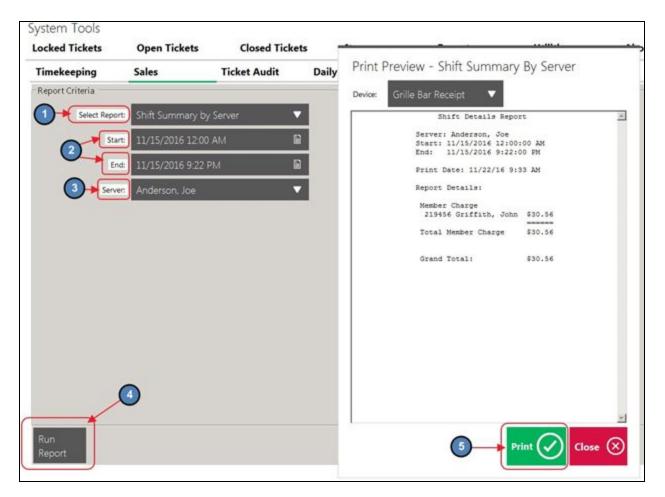

## **Ticket Audit**

The **Ticket Audit** allows the user to preview all entry details of a particular POS Ticket. This preview does include deleted tickets. This is a great tool to use if a particular POS Ticket is missing in the system.

To preview a ticket, simply enter the ticket number and select **Preview**.

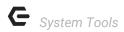

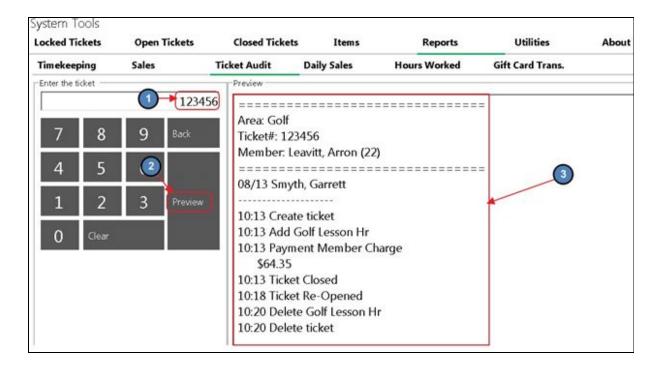

## **Daily Sales**

Allows the user to run the canned **Daily Sales** report directly within the POS.

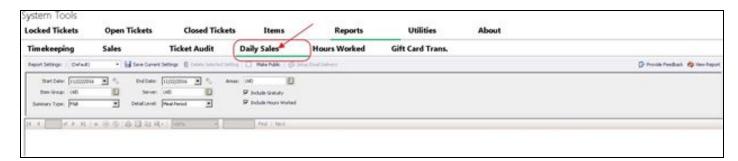

## **Hours Worked**

Allows the user to run the canned **Employee Hours** report directly within the POS.

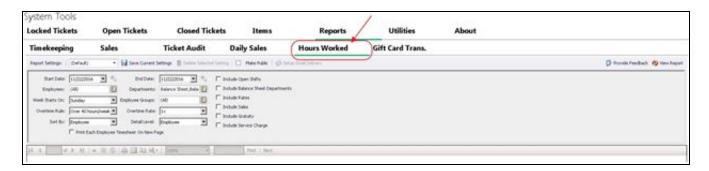

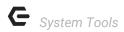

#### **Gift Card Trans**

Allows the user to run the canned **Gift Card Transactions** report directly within the POS.

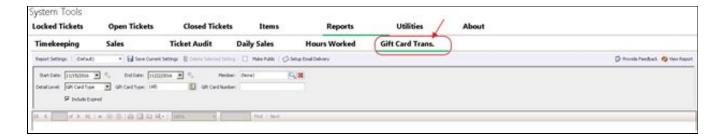

## **Utilities**

The Utilities tab allows the user to activate/ deactivate certain features within the POS. Please see below for a description of each highlighted option.

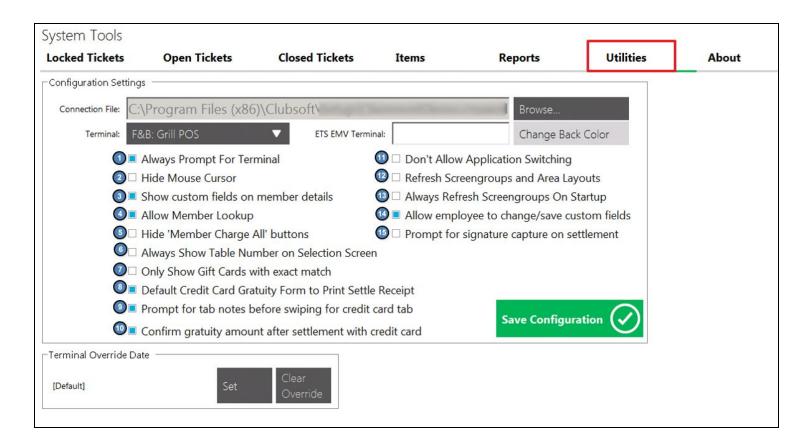

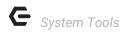

 Always Prompt for Terminal - If the Select Device drop-down does not populate when launching the POS, please follow the below instructions to get the Select Device drop-down back:

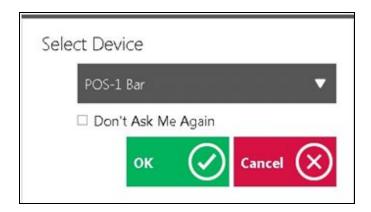

- Navigate to System Tools and select the Utilities tab.
- b. Highlight Always Prompt for Terminal, and select Save Configuration.

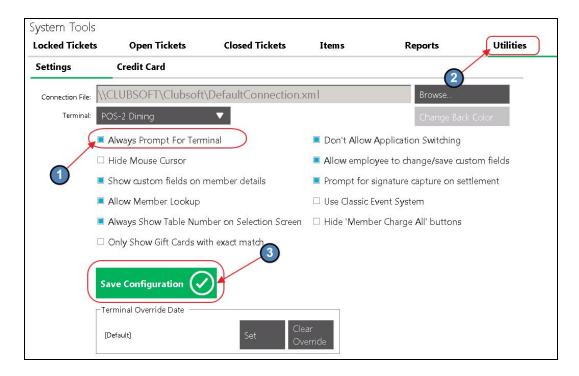

The Select Device drop-down will now be visible when the POS application is launched.

2. **Hide Mouse Cursor -** If selected, the user will not be able to view the mouse cursor within the POS application.

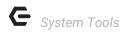

3. Show Custom Fields on Member Details - If the Custom Fields tab is configured to show in the Member Details screen, be sure to select this field. If unselected and the Custom Fields tab is configured to show, the details of the Custom Fields will not populate. If the Custom Fields tab does not show, please see either our F&B or Retail Areas manual for instructions on how to activate the tab.

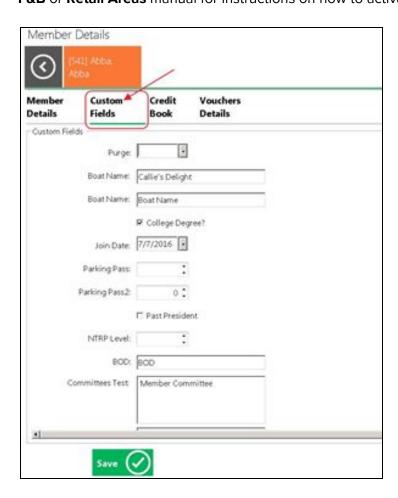

4. **Allow Member Lookup -** If selected, the **Member Lookup** button will show in the main POS screen.

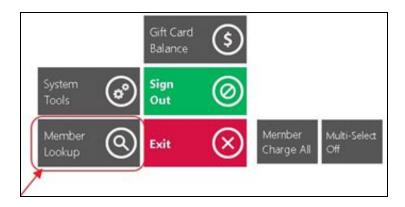

5. Hide 'Member Charge All' Buttons

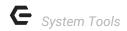

6. Always Show Table Number on Selection Screen - If unselected, the table number will not populate if a member is currently sitting at the table. If selected, the table number will always populate even if a member is sitting at the table. This information is relevant to the Select a Table phase in an F&B POS.

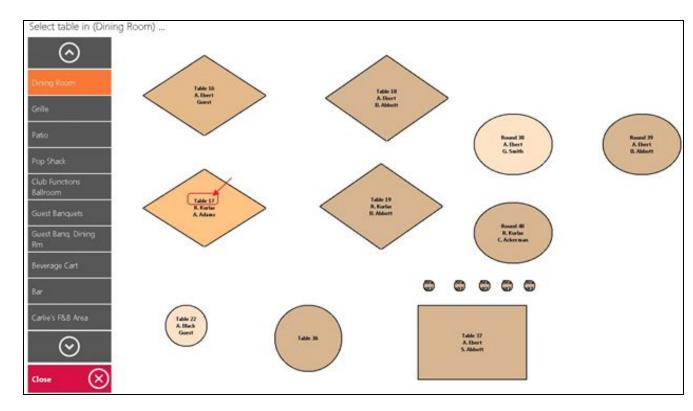

- 7. **Only Show Gift Cards with Exact Match -** If selected, the Gift Card Settlement button will only show Gift Cards that meet the exact price of the ticket being settled.
- 8. **Default Credit Card Gratuity Form to Print Settle Receipt -** If selected, a Credit Gratuity Form will print upon settlement.
- 9. Prompt for Tab Notes before swiping for Credit Card Tab If selected, the Charge Tab button will allow the User to enter short notes about the Member/Guest to appear in Full Name section. If the credit card is swiped, the full name on the credit card will populate in the Full Name in the Open Ticket screen.

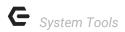

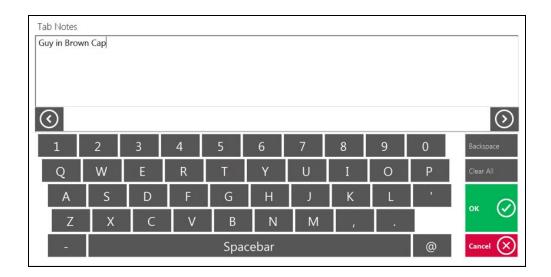

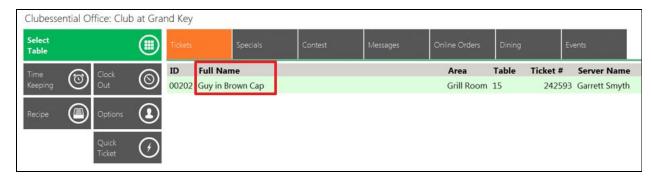

- 10. **Confirm gratuity amount after settlement with Credit Card -** If selected, the User will be prompted to confirm gratuity amount after settlement.
- 11. **Don't Allow Application Switching -** If selected, the user will not be able to switch (**ALT-TAB**) to other applications when the POS is running.
- 12. Allow Employee to Change/ Save Custom Fields If selected, employees will be able to change/ Save Custom Fields within the Member Details screen. If unselected, employees will have a view only mode of the Custom Fields tab.

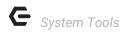

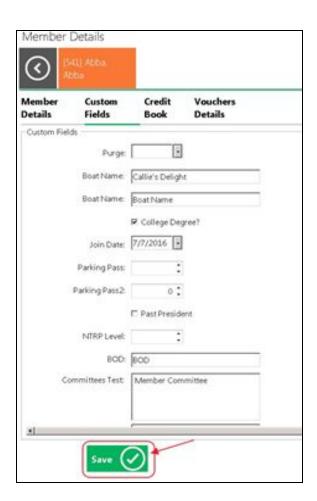

13. **Prompt for Signature Capture on Settlement -** If selected, the system will prompt for the member/ guest's signature with each settlement.

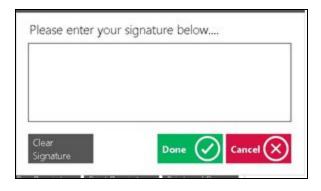

- 14. Use Classic Event System Only applicable if the Event system within the Back Office (CMA) application is utilized. If the club has a Links or Axis/ Clubessential website, be sure that this is UNSELECTED.
- 15. **Hide 'Member Charge All' Buttons -** If selected the Member Charge All buttons will not show in the POS.

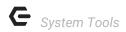

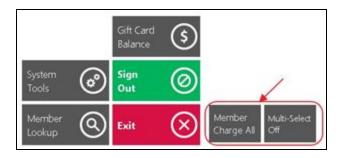

#### **Terminal Override Date**

In the event a ticket needs to be back dated or completed under a previous date, the user can override the time and date of the POS using the Terminal Override Date feature.

To override the time and date of the POS,

1) Select **Set** in the **Terminal Override Date** section of the **Utilities** tab.

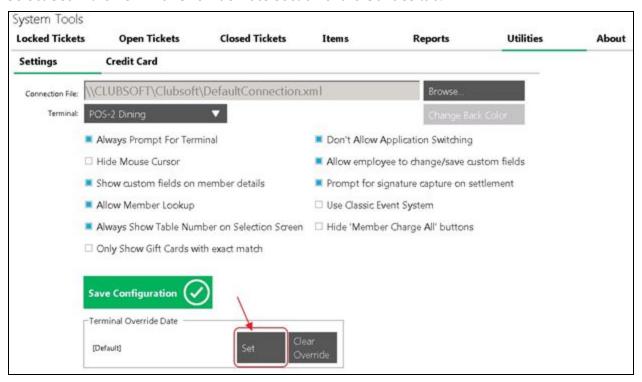

2) Select the appropriate date/ time and click **OK**.

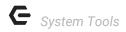

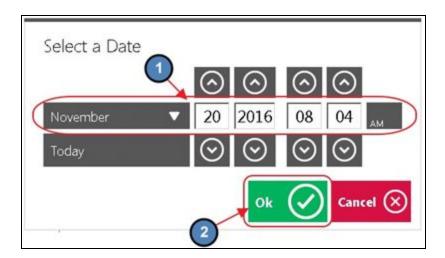

3) The overridden date will show in the **Terminal Override Date** section.

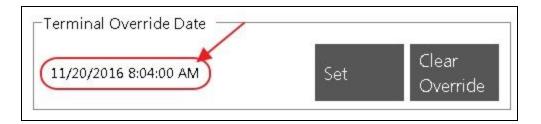

4) Select **Exit** in the bottom right hand corner of the screen to exit System Tools. Do **NOT** select Save Configuration as this will kick the user out of the POS and reset the POS Terminal date back to Default (Current Time).

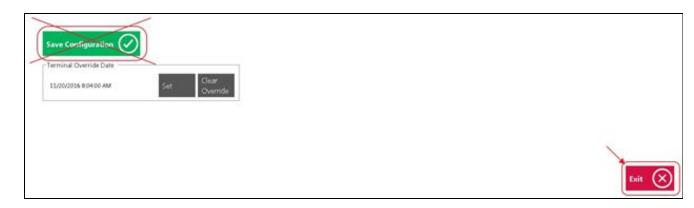

5) Complete the transaction and completely shut down the POS application. When the application is closed the POS Terminal date will reset back to Default (Current Time).

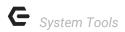

## **Best Practices**

System Tools provide an extremely useful toolbox to assist your Management and/or Leads with functions and reporting beyond the normal scope of base level POS usage. Ensure your Management/Lead team is familiar with the functions described within this guide to promote elevated Member and Guest experience, staff guidance and system troubleshooting as required.

# Common Questions and Concerns

Can someone have rights to System Tools without having rights to adjust Items?

Yes. In addition to the **Allow System Tools** security role, a separate role, **Allow Item Management,** is available to differentiate those who have the ability to access System Tools with those who have the ability to edit items within the Items tab of System Tools. By disabling the **Allow Items Management** role, users who may have access to other System Tools will be unable to make edits to Items within the toolset.

How do I restore my device drop-down selection when logging in to the POS?

Within **Utilities** of **System Tools**, ensure the **Always Prompt for Terminal** option is selected.